# **Menu builder**

Last Modified on 29/09/2023 12:36 pm IST

You can create or edit menus by logging in to your WebStore Manager, and clicking on **Menu Builder**. The menu builder is very powerful tool that lets you rearrange, add, and remove elements from your webstore's navigation.

## **Menu Builder**

The menu builder is divided into two sections: Add Menu Items and Menu Structure Preview.

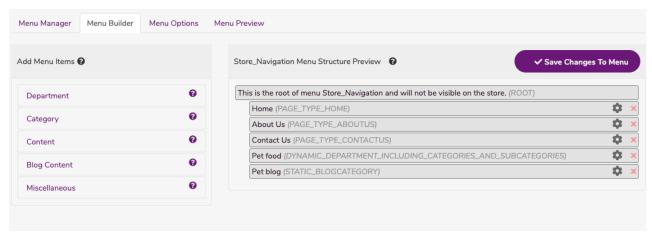

### How to add menu items

- This panel presents all parts of your store that you can link to.
- It is from these store elements that you can select elements that you wish to appear in your menu.
- The various elements that you can add to your store are grouped (Department, Category, Subcategory, Content, Brands and Themes, Blog Content, Miscellaneous).

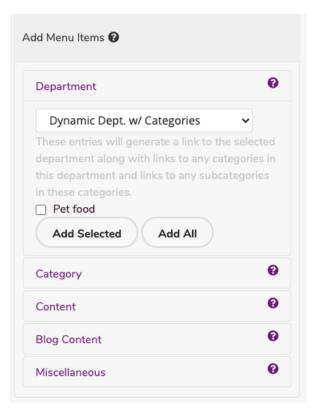

- Click a group and select your menu content.
- Choose the type of content you want to add: Static or Dynamic.
- Click Add Selected to add specific menu content to your menu structure on the right.
- Click Add All to add all the available content within that group to your menu structure.

## Static or dynamic

- A static department is a department the will appear as a single link.
- No additional link or child categories will be generated.
- A dynamic department can generate multiple links or child categories.

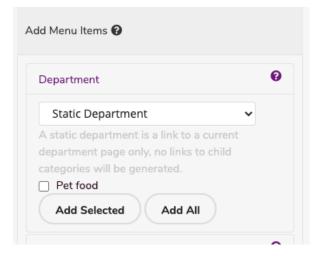

### **Miscellaneous**

• Contains a list of commonly used links such as Registries, Account Page, and the default Dynamic Store

#### Navigation.

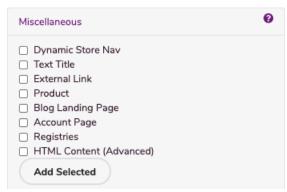

## **Dynamic store nav**

- Including this in your menu is a short cut to adding all departments with all their categories and all their subcategories to your menu.
- This is dynamic menu content and therefore cannot have any children.

### **Text title**

- This allows you to enter text into the menu that isn't a link.
- It is useful when grouping various menu content together into logical groups.

### **External link**

- This will allow you to attach a URL to your menu.
- In the menu, content configuration panel is a special input called URL.
- Enter a URL to any URL on the web and the link will be displayed in your menu.
- This is useful if you want to redirect customers to your store's social media.

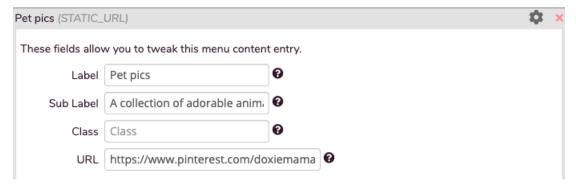

Note: Remember to enter a Label or the link won't have anything to display on the menu.

### **Product**

 You might want a special product to be easy to find, product will create a link to a selected product on your store.

- When you add this to the menu, click Find Product to locate an item in your store.
- The link will display the product name unless you add a label.

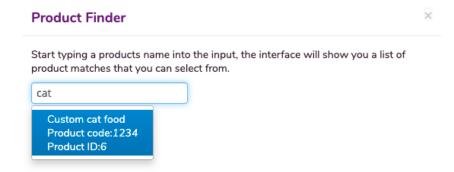

The Product Name, Product Code and Product ID fields will automatically complete when you click Find
Product.

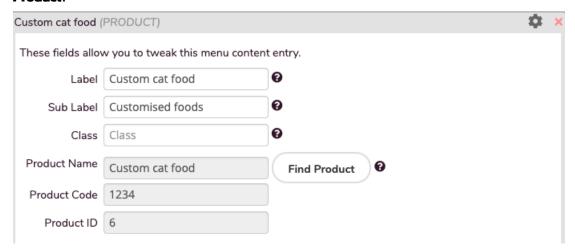

## **Blog landing page**

• Add the blog landing page to let your shoppers find your blog posts and articles quickly and easily.

## Account page

- This will direct your customers to their account page.
- Here they can log in or register an account.

### Registries

- This page will send customers to the lists & registries page.
- Here they can select to purchase items from a registry or set up a new registry.

Note: Shoppers must have an account with the store in order to set up a registry or list.

#### **HTML Content**

- This menu content will allow you to insert some HTML markup directly into a menu item <i>).
- This has the potential of breaking your store so ensure you test it **VERY** carefully when you use it.

## Creating a new menu

To create a new menu, do the following:

- 1. Enter the name of your menu.
- 2. Menu names must start with a letter and contain no spaces.
- 3. The name you choose will be used later when you insert the menu into your store so name it something sensible.
- 4. Click Create.

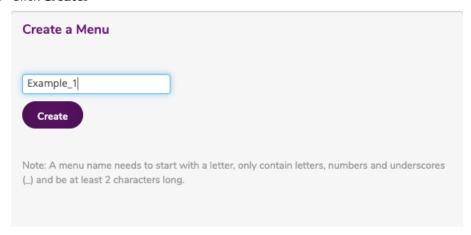

**Note:** A menu name can only contain letters, numbers and underscores. It must also be at least 2 characters long.

## **Editing a pre-existing menu**

To edit a pre-existing menu, do the following:

- 1. Select a menu from the drop-down.
- 2. Select Edit.

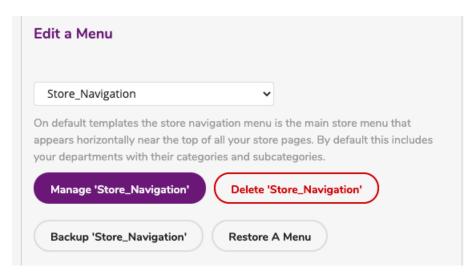

- 3. You can **Delete** a menu and remove it from your WebStore.
- 4. You can **Backup** a menu and download it to your computer.
- 5. You can then **Restore** a menu by uploading the backup file.

**Warning:** The interface comes with some pre-generated menus that are suitable for most stores. These pre-generated menus are used by the default store set-up and should not be deleted unless you have generated a suitable replacement and inserted this replacement into the relevant templates.